# **Exerciseur**

**L'étape "Exerciseur" (si activée sur votre espace numérique) permet aux enseignants de construire et d'insérer une ou plusieurs activité(s) interactive(s) au sein d'une activité pédagogique qui pourra être diffusée aux élèves via le classeur.**

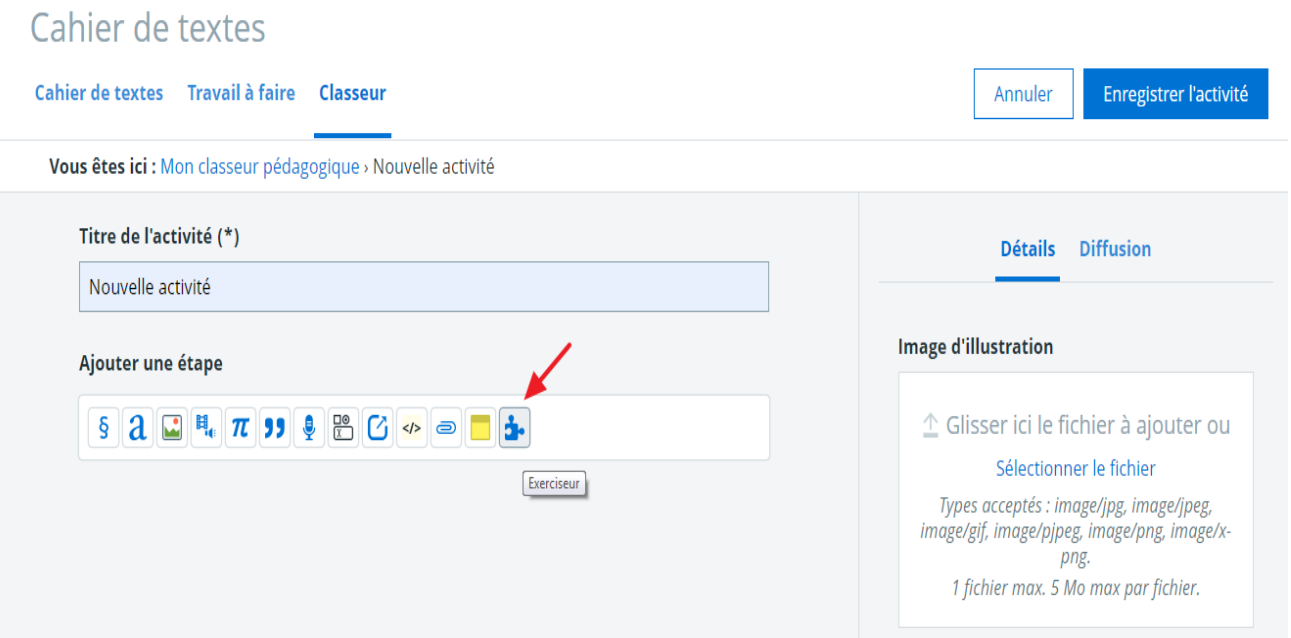

**Remarque importante :** les activités interactives permettent aux élèves d'apprendre par eux-mêmes de manière interactive et, pour la plupart des types d'activités, de **s'auto-évaluer**. L'exerciseur est de ce fait un outil créé pour que les élèves puissent "s'entraîner" et tester leurs connaissances, mais **les résultats des auto-évaluations des élèves ne peuvent pas être récupérés par les enseignants**, du moins pas pour le moment.

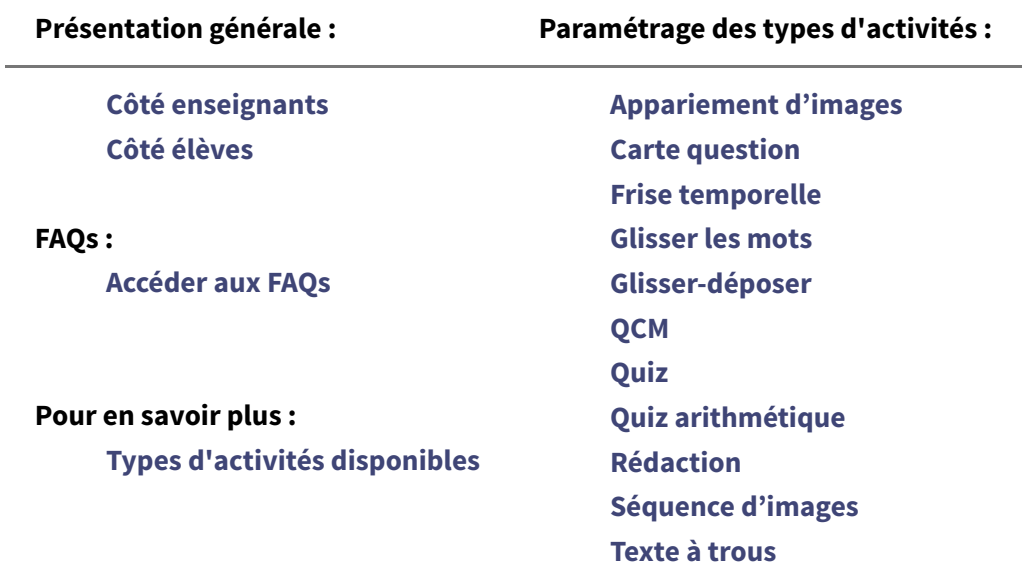

**Trouver la zone correcte**

**Trouver les mots Trouver les zones correctes Vrai / Faux Vidéo interactive**

# **Présentation générale**

### **Côté enseignants**

**16 types d'activités** sont proposées à l'enseignant au clic sur l'étape "Exerciseur" (il est possible d'effectuer une recherche par nom des types d'activités disponibles) :

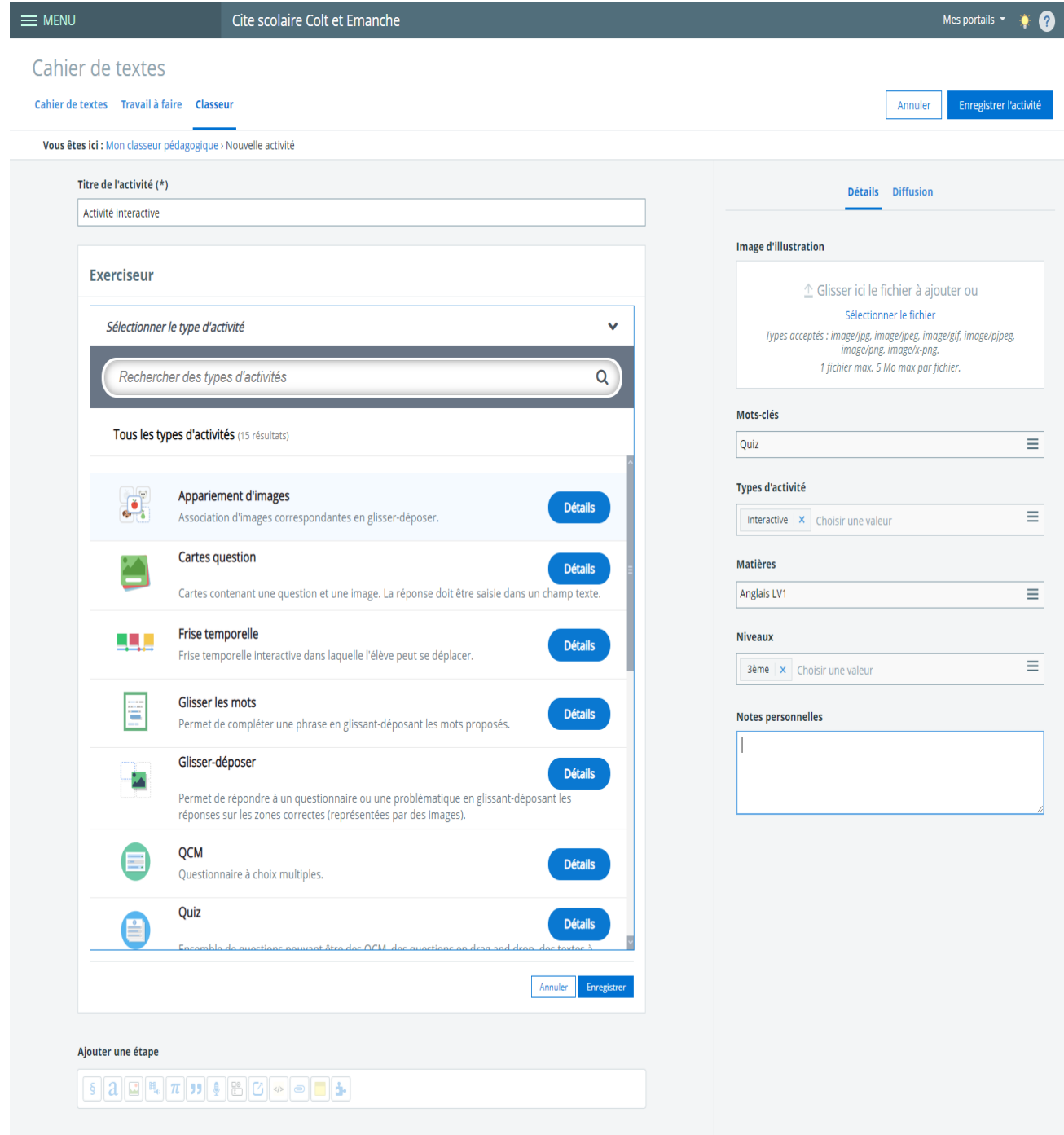

#### Une fois le type d'activité sélectionné, l'enseignant peut **paramétrer l'activité interactive** :

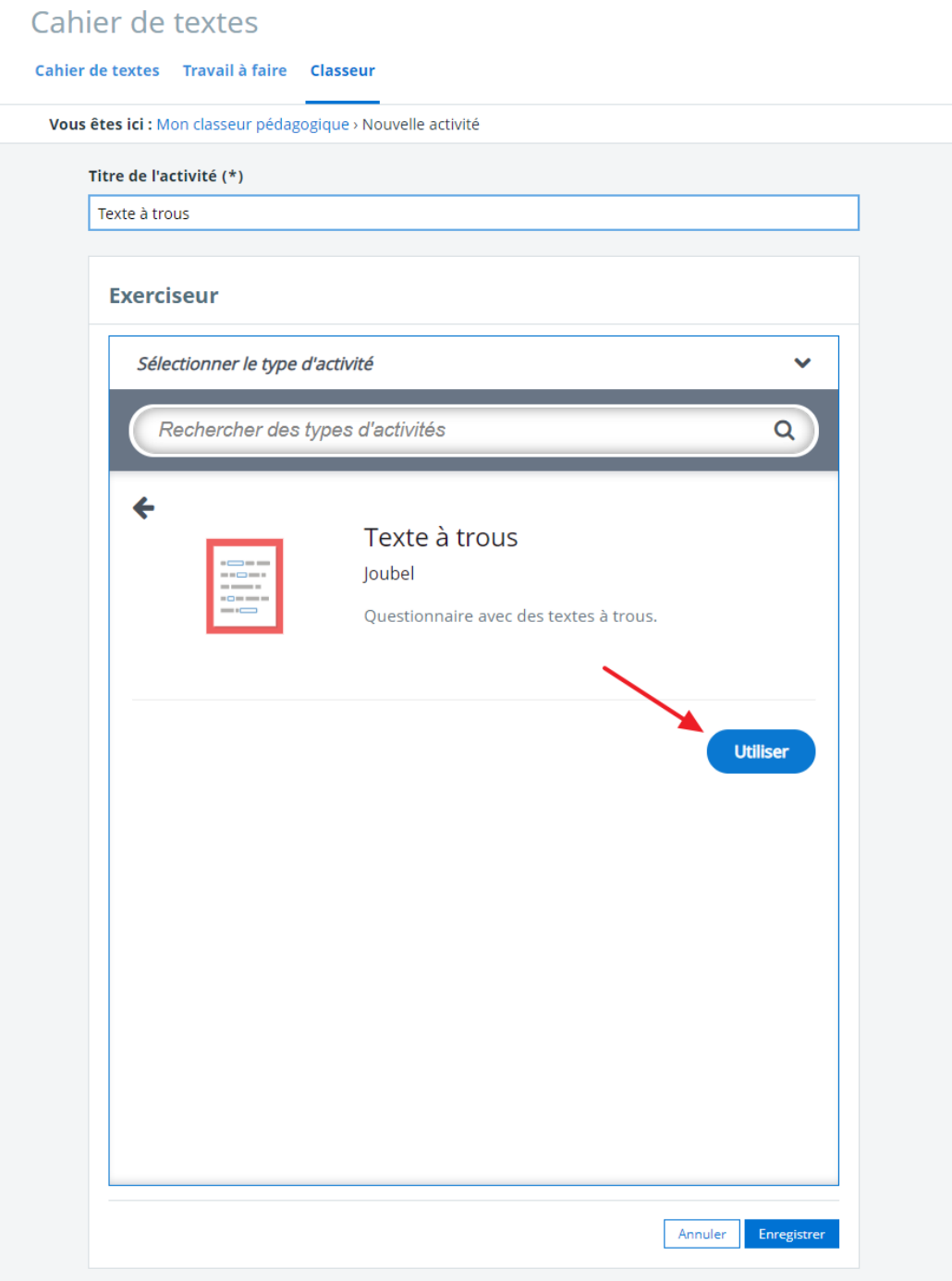

Exemple : sélection du type d'activité "Texte à trous"

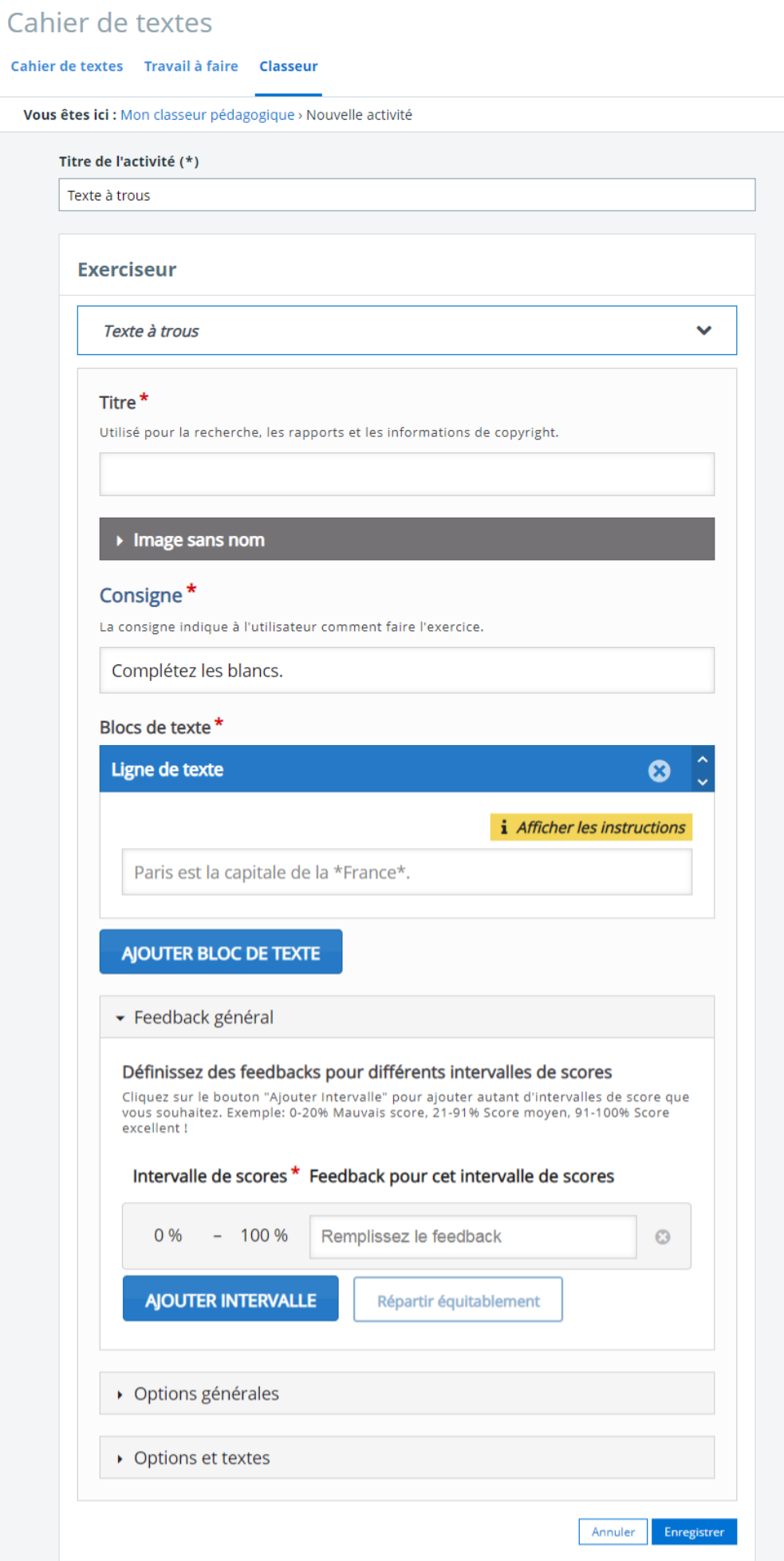

Exemple : écran de paramétrage du type d'activité "Texte à trous"

Une fois l'activité interactive paramétrée, l'enseignant n'a plus qu'à **cliquer sur "Enregistrer" pour qu'elle s'intègre automatiquement dans son activité pédagogique** :

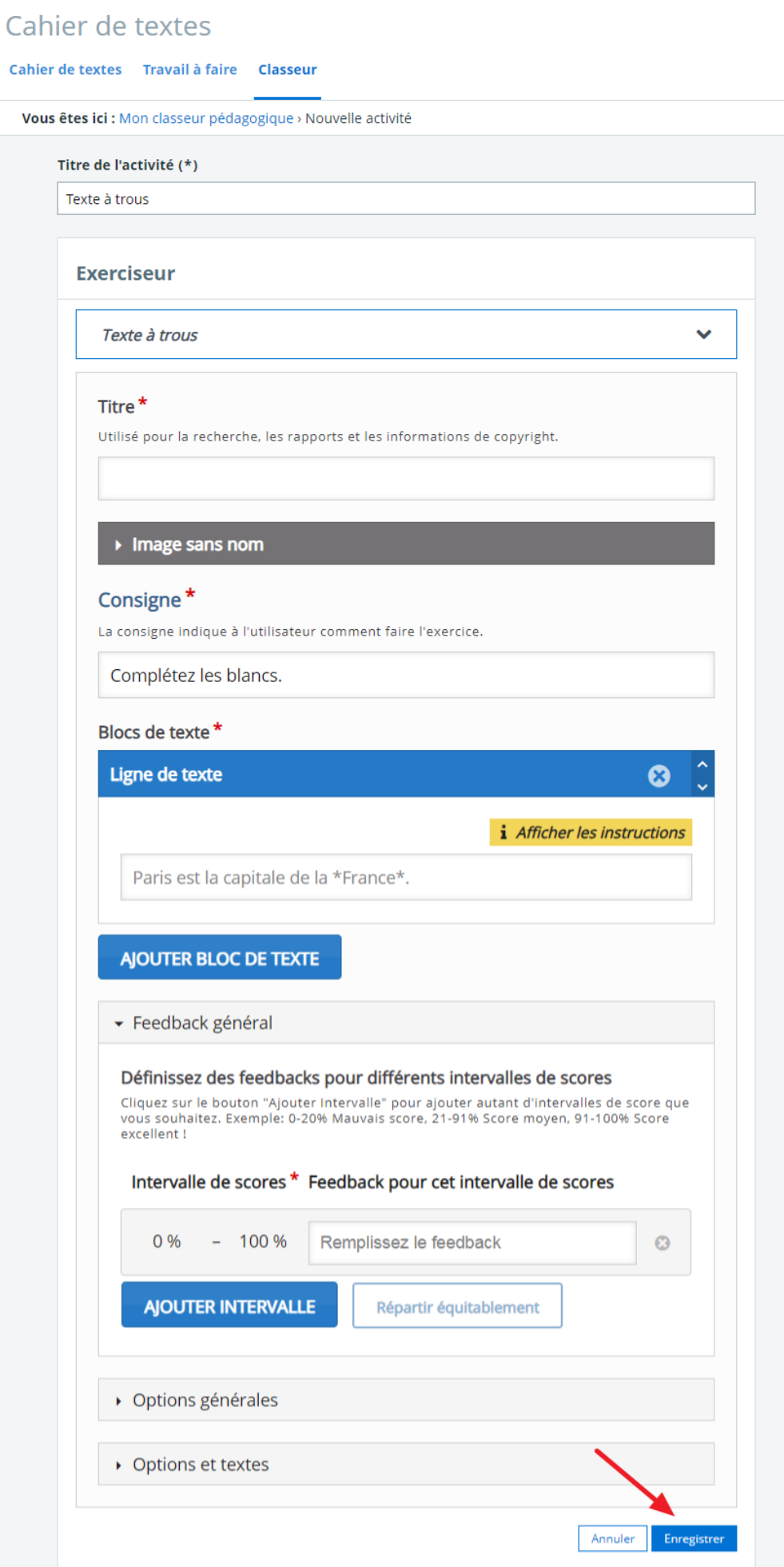

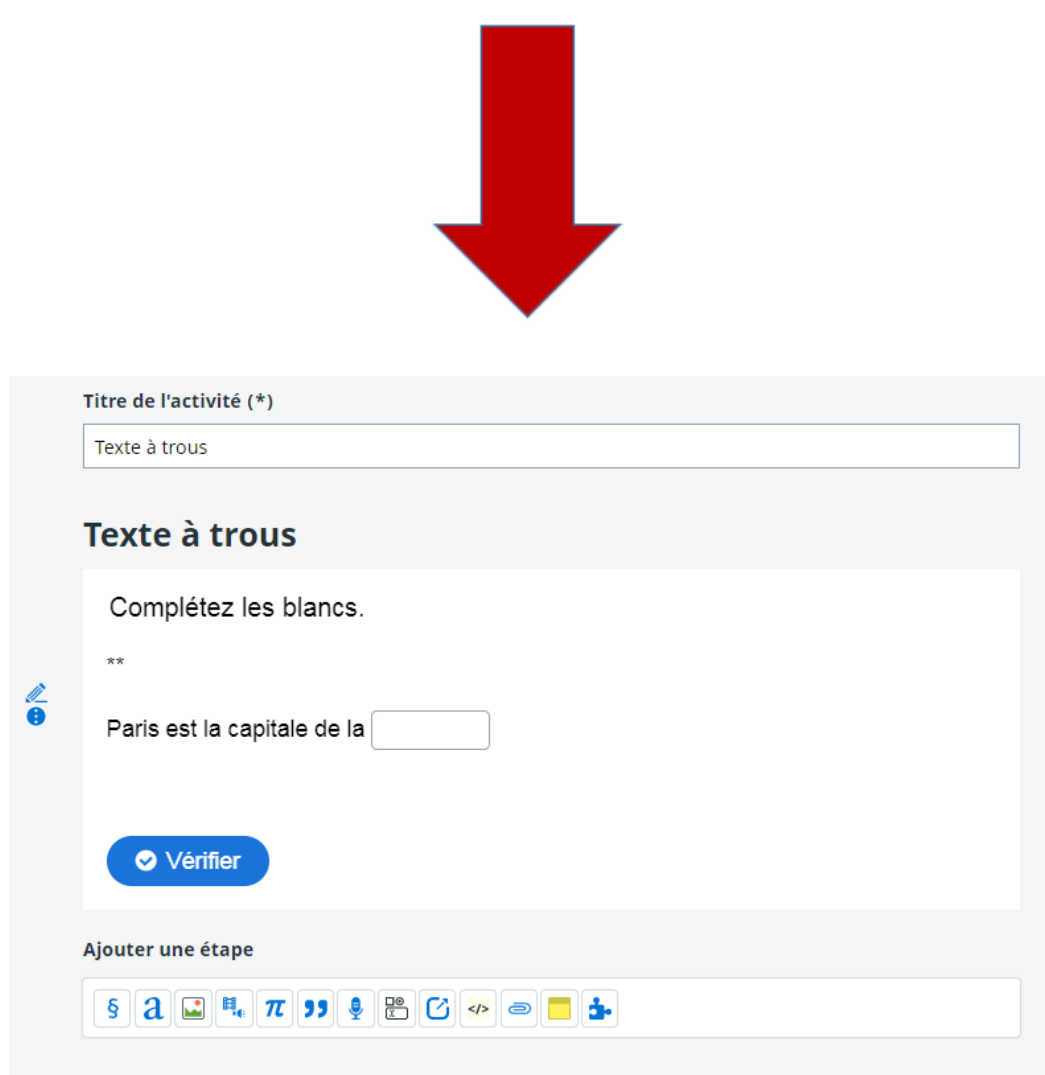

Il est possible d'**insérer plusieurs activités interactives au sein d'une même activité simplement en ajoutant plusieurs étapes "Exerciseur"** lors de la création de l'activité pédagogique. Comme pour n'importe quelle activité pédagogique, il est alors possible de consulter l'activité comportant les questions interactives pour obtenir la vue élève avant de la diffuser :

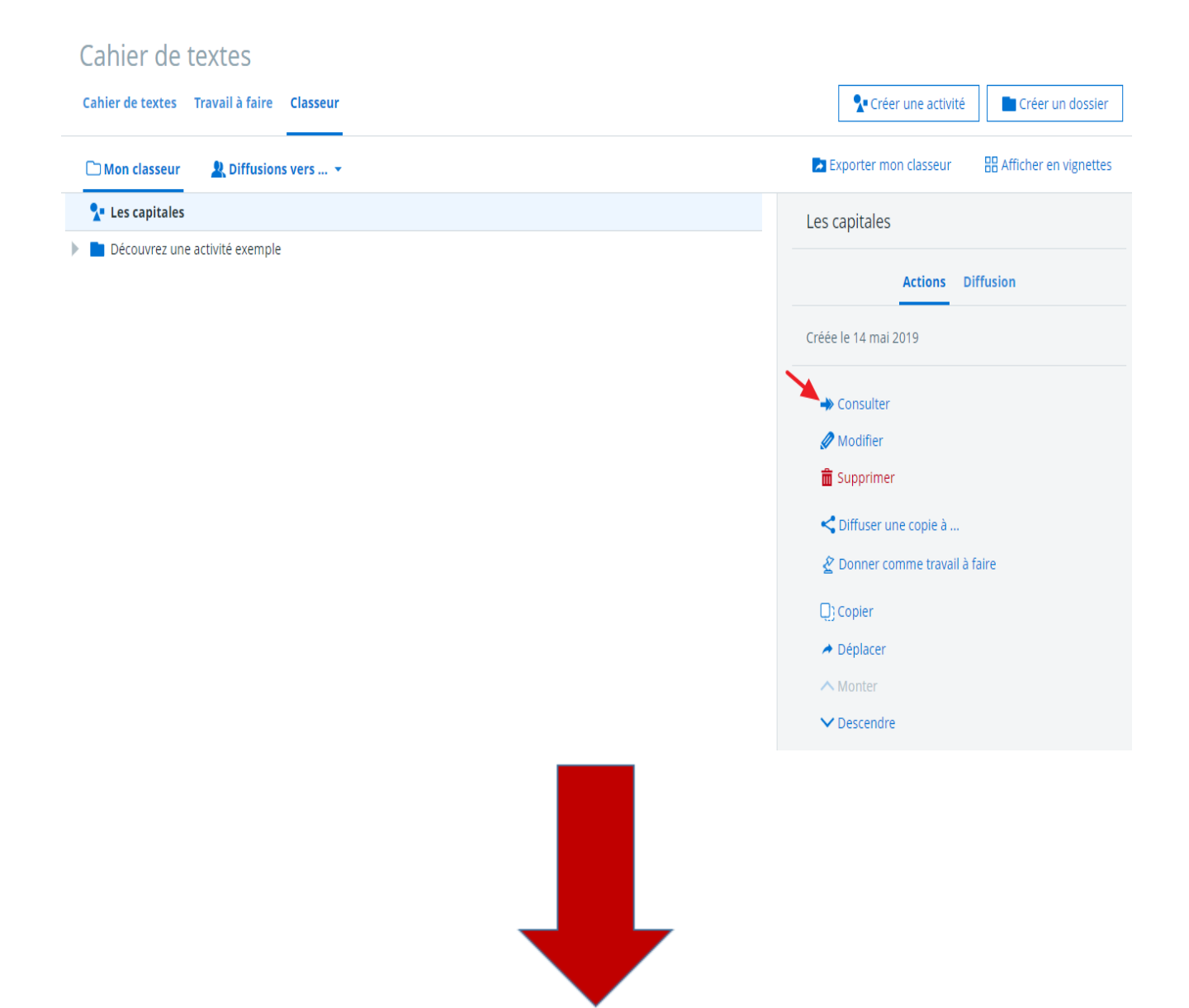

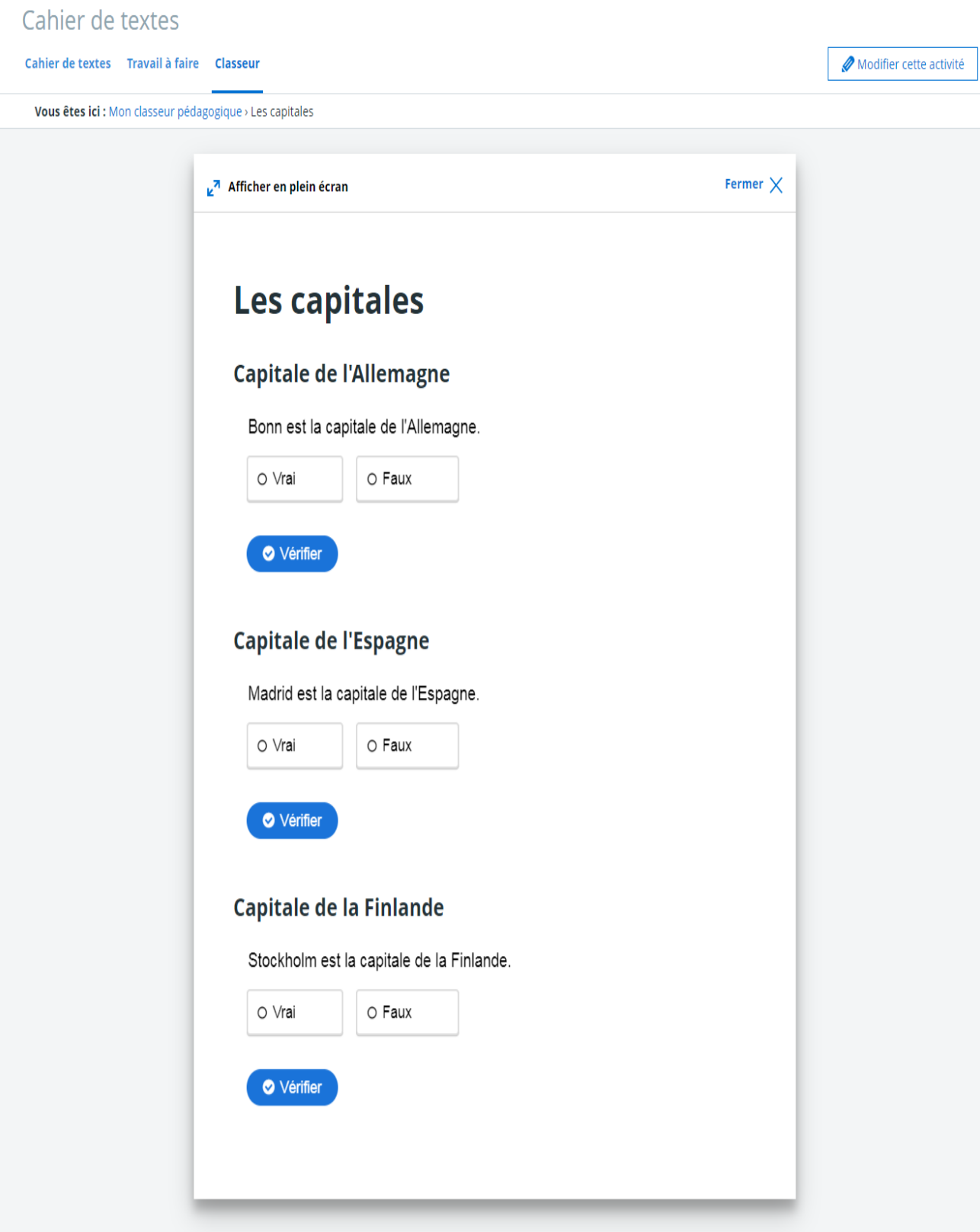

Exemple : consultation d'une activité avec plusieurs étapes de types "Vrai / Faux"

#### **Côté élèves**

Les élèves accèdent aux activités interactives **via leurs classeurs** (**et via une séance de l'emploi du temps si l'activité a été diffusée dans une séance par l'enseignant**) ; Ils peuvent alors **s'entraîner / s'auto-évaluer** de manière interactive.

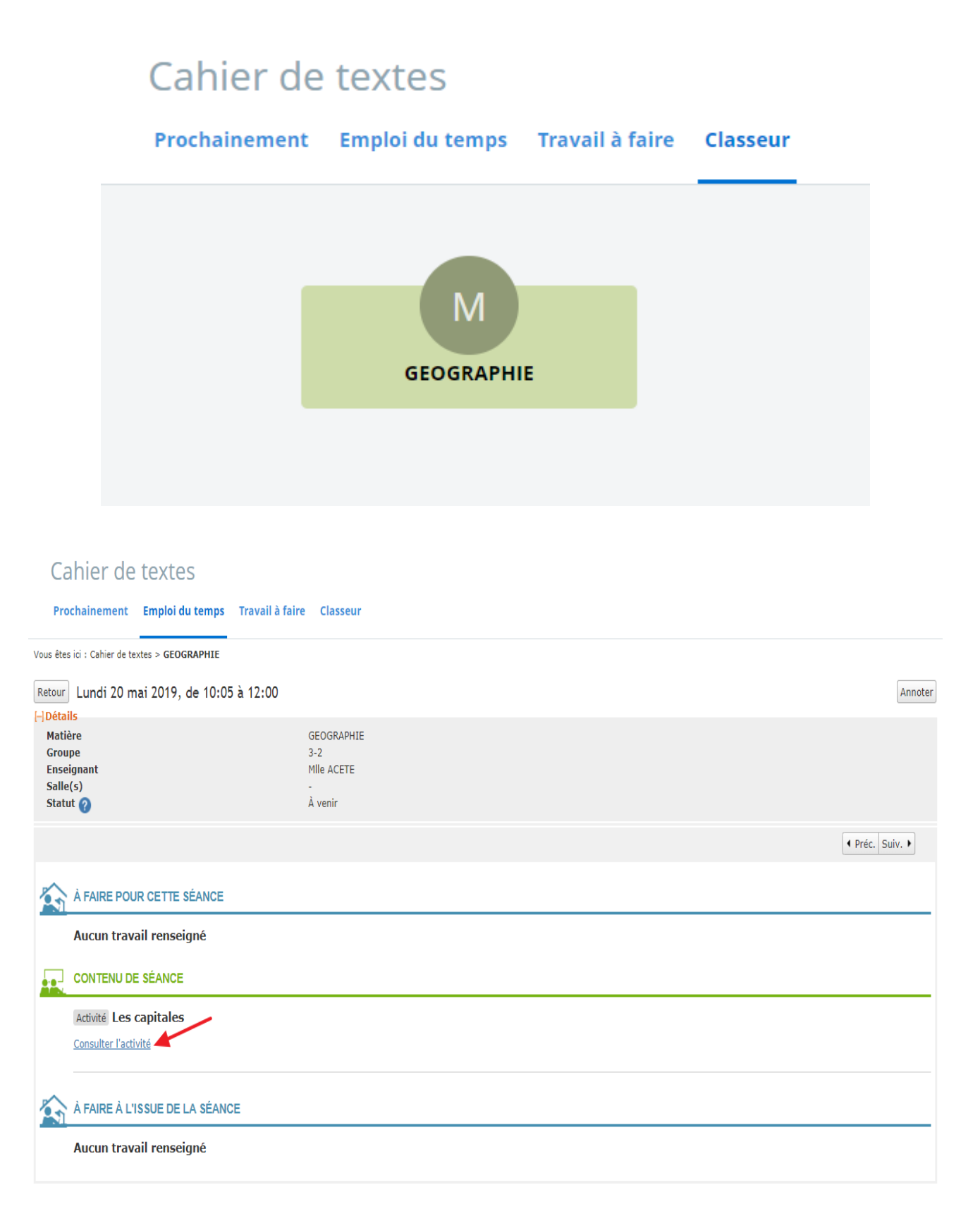

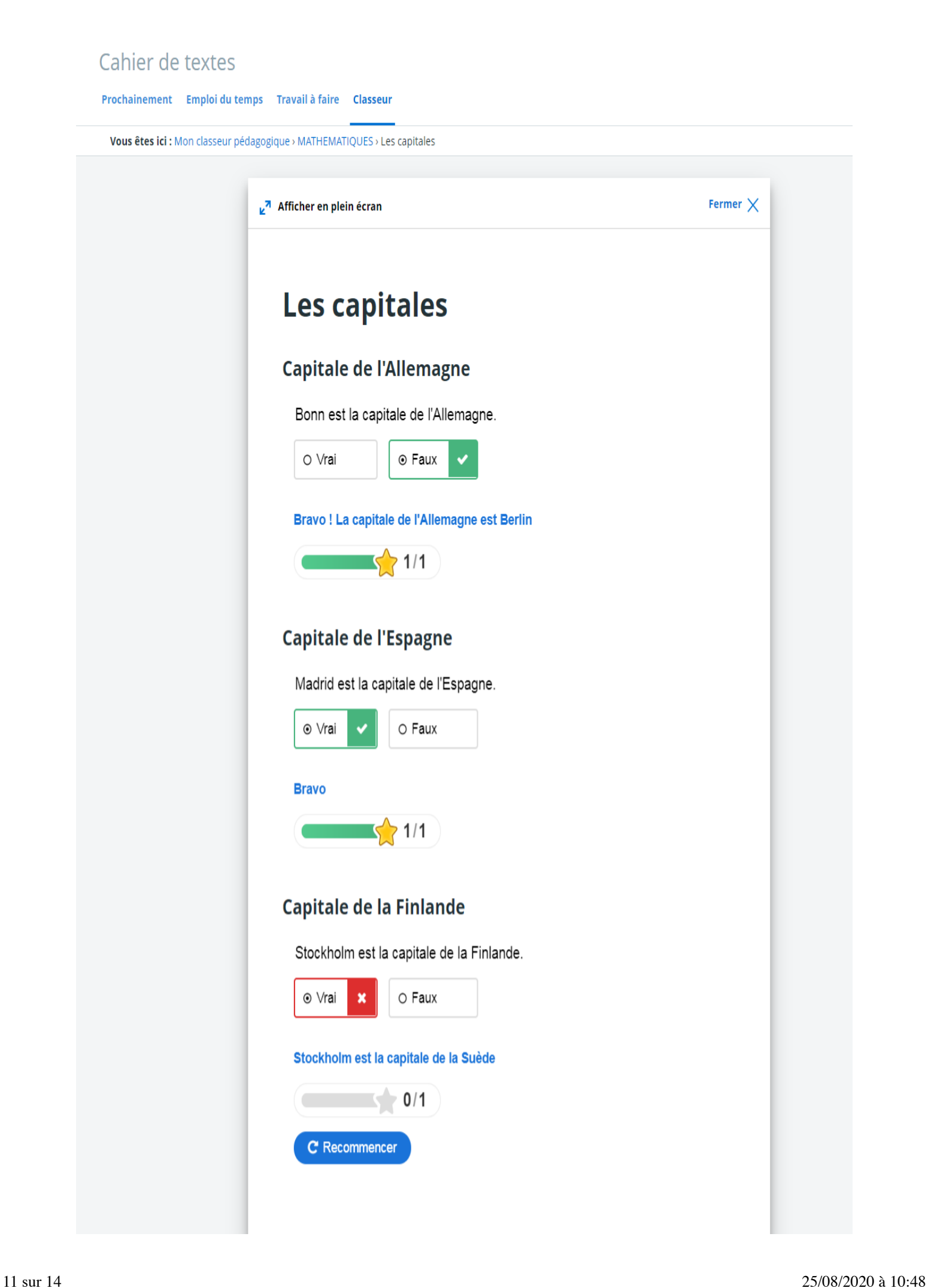

Exemple : réalisation d'une activité - vue élève

# **FAQS**

Je ne vois pas l'étape "Exerciseur" lors de la création d'une activité : pourquoi ?

L'exerciseur est une option commandable de l'Espace Numérique

Si vous ne voyez pas l'étape "Exerciseur" lors de la création d'une activité, cela signifie que la fonctionnalité n'a pas été activée sur le projet de votre établissement / sur votre établissement. En effet, en fonction des souhaits de nos clients donneurs d'ordre, certaines fonctionnalités peuvent ne pas être activées et ne seront donc pas opérationnelles sur votre ENT. En cas d'interrogation sur le périmètre fonctionnel couvert par votre projet ENT, veuillez contacter :

Les porteurs de projet ENT académique ou de votre collectivité pour les projets : Arsène76, CyberCollège, Eclat-BFC, e-collège31, ENTCreuse, ENT27, Ma classe en Auvergne-Rhône-Alpes, Moncollege.valdoise.fr, Mon ENT Occitanie, Mon Bureau Numérique et Savoirs Numériques 62 ;

Le chef de projet Kosmos pour tous les autres établissements ayant contracté directement avec Kosmos.

> **MISE À JOUR LE 29 AOÛT 2019 - LIEN VERS LA FICHE**

Comment les points attribués pour les exercices sont-ils calculés ?

Les réponses correctes donnent droit à+1 point. Les réponses incorrectes à-1 point. Le score le plus bas possible est 0.

Pour la plupart des activités, vous avez la possibilité de définir un feedback général pour chaque intervalle de scores, en ajoutant autant d'intervalles que voulues, et en choisissant de répartir les intervalles de scores de façon équitable ou non.

> **MISE À JOUR LE 29 AOÛT 2019 - LIEN VERS LA FICHE**

En cours de création d'une activité interactive, des saisies automatiques de sauvegardes s'exécutent-elles ?

Non : pensez à cliquer sur "enregistrer" le plus souvent possible.

**MISE À JOUR LE 29 AOÛT 2019 - LIEN VERS LA FICHE** Comment intégrer une vidéo PeerTube dans le type d'activité "Vidéo interactive" ?

## **1. Cliquez sur "Télécharger" en dessous de la vidéo PeerTube**

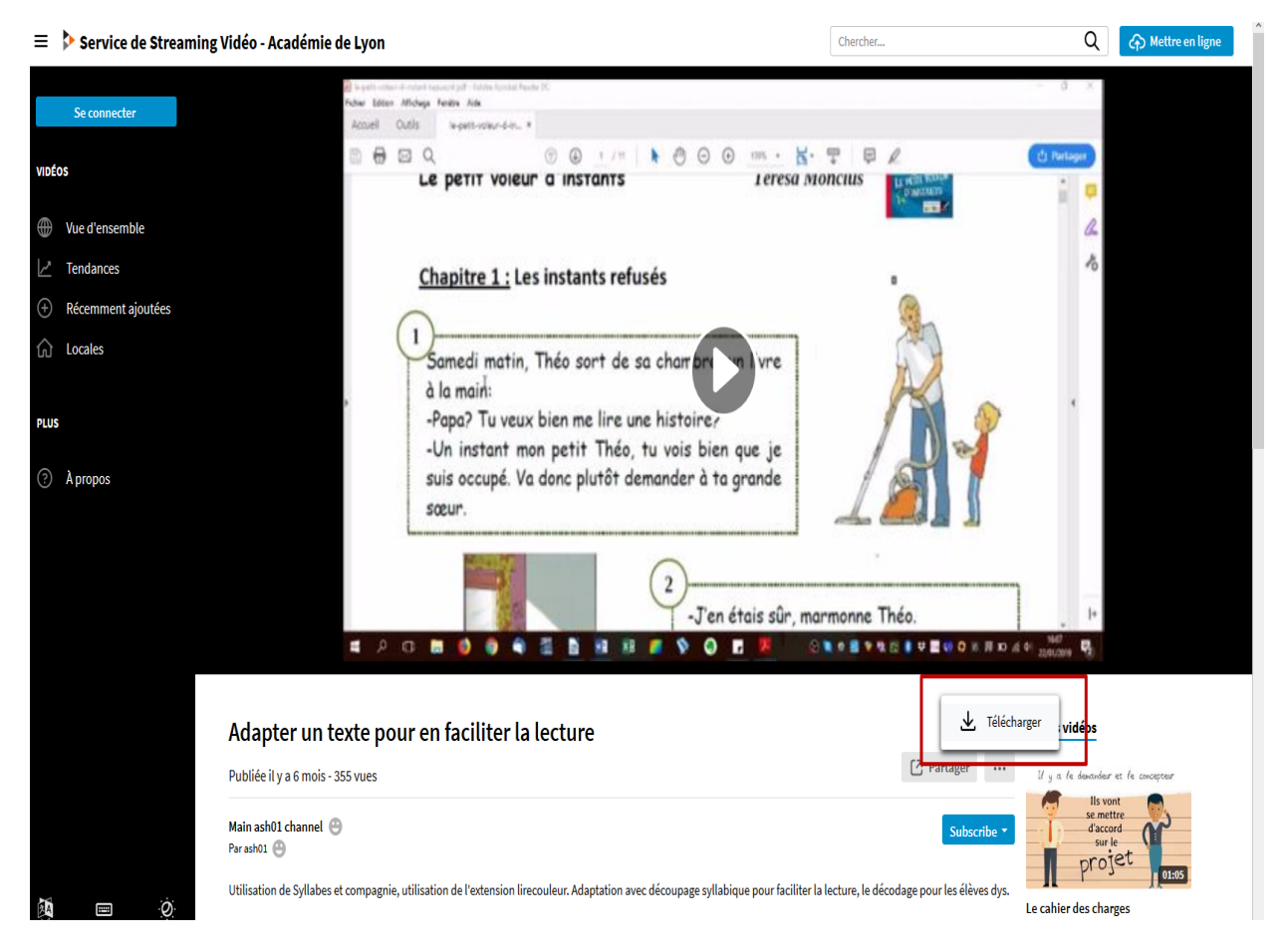

### **2. Cliquez sur "Téléchargement direct" et copiez le lien de la vidéo**

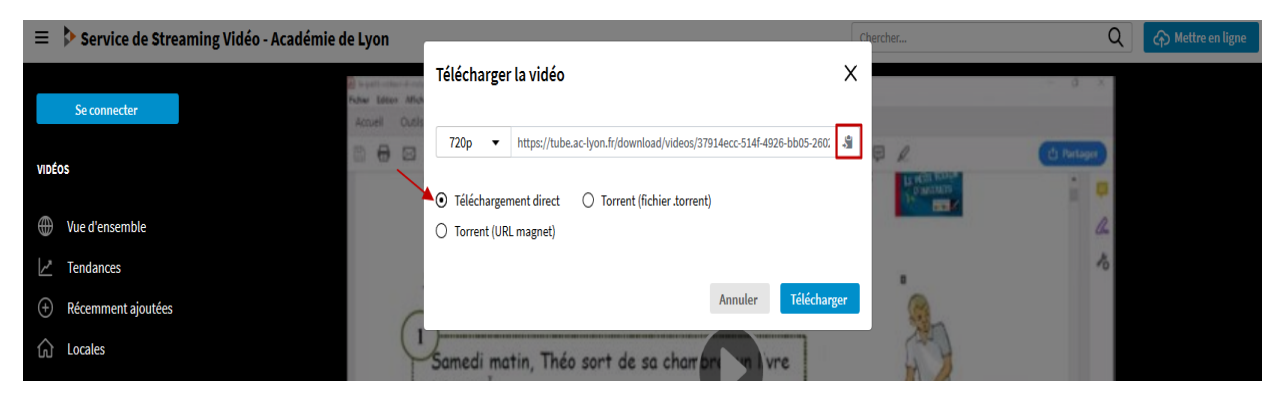

### **3. Collez le lien directement dans la fenêtre d'ajout de la vidéo, dans l'étape 1 du type d'activité "Vidéo interactive" de l'exerciseur**

Mis à jour le 4 août 2020